## מדריך הכנת גיליונות הגשה לפורמט רחב המעבדה הוויזואלית

המסך במעבדה הוויזואלית נפרש לגובה 2.5 ורוחב של כ7- מטרים. כדי לכסות את המסך, הותקנו 3 מקרני תלת-ממד שמאוגדים כמקרן אחד )לא רואים את פסי החפיפה). ההקרנה הכוללת על המסך היא בגודל 5760x1200 פיקסלים וזו ההגדרה המומלצת לעבודה בגיליונות. מכאן נובע שיחס התצוגה (Aspect Ratio) הוא 24 ל-5 (4.8).

בשל קמירות המסך, כאשר מציגים גיליונות מתקבלים עיוותים, בעיקר בגופים עיגוליים (עיגול נראה כאליפסה וכו'..) כדי למנוע תופעה זו, מצאנו שהשיטה הטובה ביותר להצגה היא לבצע טרנספורמציה של 83% מהגובה המקורי בגיליונות. יש לזכור להשתמש בפונטים פשוטים שקיימים בכלל המחשבים.

## **כיצד לבצע זאת – תוכנת PowerPoint Microsoft**

כאשר עובדים בתוכנה זו, חייבים לעבור על כל גיליון בנפרד, נסמן את כל הפריטים, לחצן ימני בעכבר ונבחר Position and Size

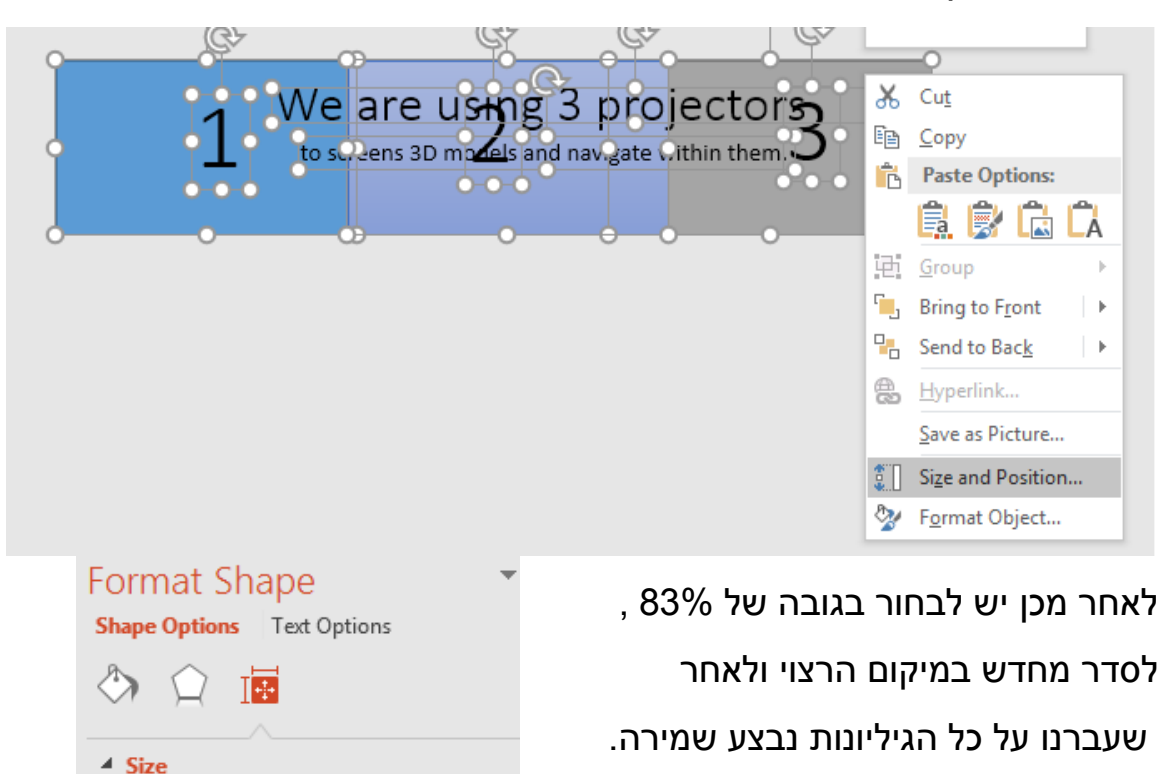

 $\frac{1}{\tau}$ 

 $\frac{1}{\pi}$ 

×

 $0^{\circ}$ 

83%

Height

Width

Rotation

Scale Height

## **כיצד לבצע זאת – תוכנת InDesign Adobe**

בגמר העבודה על הגיליונות, היכנסו למצב הדפסה )או בקיצור P+Ctrl).

בחלון שנפתח נוכל לשחק עם האפשרויות ולהתאימן לדרישותינו. נעבור ללשונית Setup ושם נגדיר לפי התמונה:

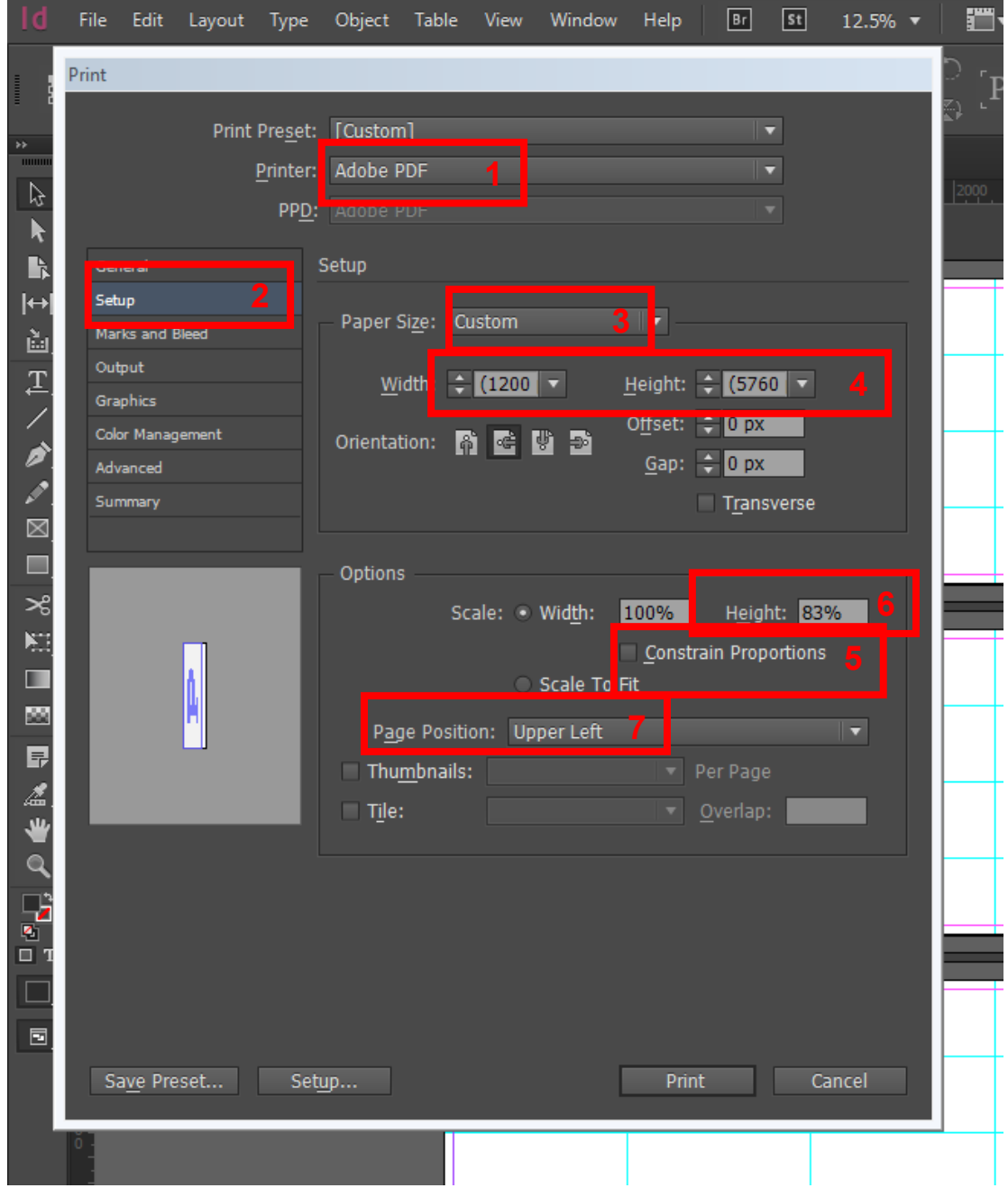

- .1 שם המדפסת: PDF Adobe
- .2 גודל דף: Custom ואת הממדים של הגיליון
	- .3 נבטל את אפשרות שמירת יחסי הגדלים
		- .4 נזין ערך 83% מגובה העמוד
- .5 ניתן לבחור את מרכוז התמונה בסוף התהליך, ניתן לבחור שיהיה צמוד לקצה העליון השמאלי או ממורכז לפי ציר אנכי \ אופקי או שניהם.

לאחר מכן נלחץ Print. יפתח לנו החלון המוכר בו ניתן לבחור את שם הקובץ ומיקום השמירה.

בתום השמירה, התמונות שהוזנו לגיליון יראו קטנות יותר מהתצורה בה הוזנו:

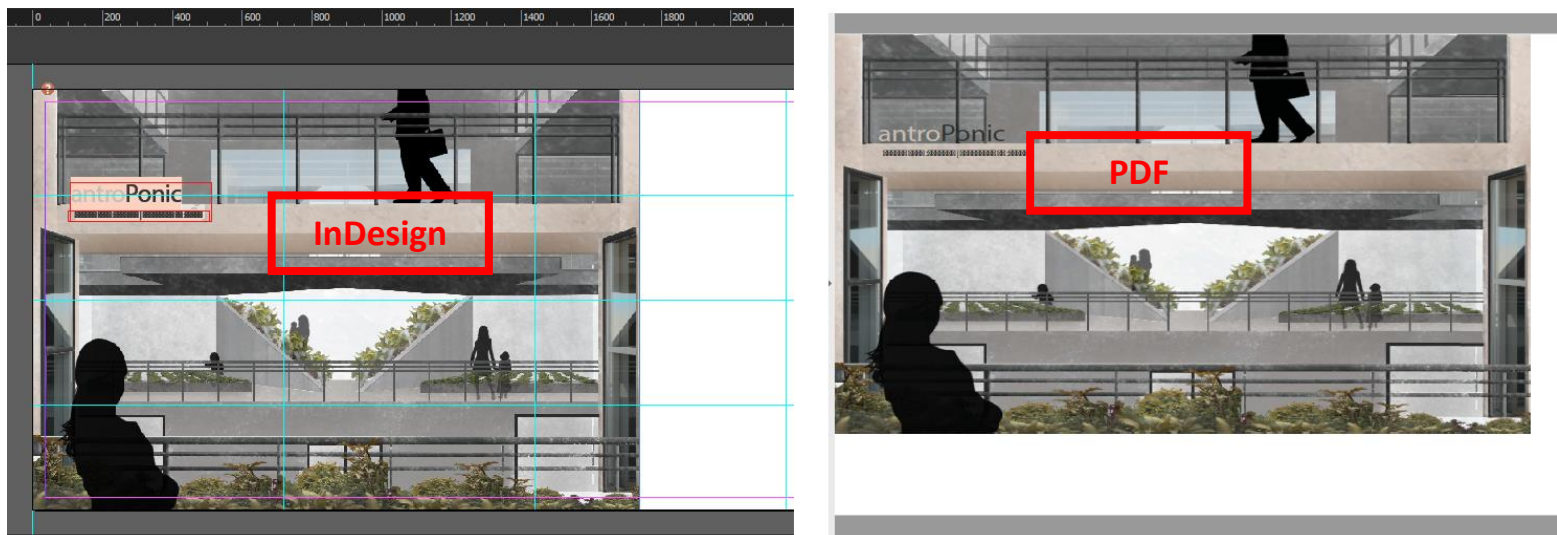

לשם התיקון ניתן להעזר בתוכנת Acrobat Adobe המותקנת בחוות המחשבים. שימו לב לא להתבלבל עם Reader Acrobat, שכן כשמה זוהי תוכנה לקריאת קבצי PDF ללא אפשרויות עריכה. אם בבעלותכם גרסה מלאה של Acrobat ניתן לגשת למצב עריכה- Edit ולשחק עם מתיחת התמונה למיקום הרצוי. יש להשתמש בלחצן Shift כדי לשמור על היחס החדש שהוגדר לתמונה!

במידה ומדובר בתמונות רבות, יש לשקול את אפשרות ההמרה דרך תוכנת Illustrator Adobe כפי שמוסבר בהמשך, שם ניתן לקבל תצוגה מקדימה.

אם לא מדובר בתמונות רבות, ניתן לקבל תצוגה מקדימה לאותו גיליון )לא ניתן לסמן מספר גיליונות( ע"י סימון הגיליון, לחיצה ימנית בעכבר ובחירת -Transform SCALE >וכאן יש לבטל את הקישור )מסומן באדום( ולאחר מכן להזין 83% לציר Y

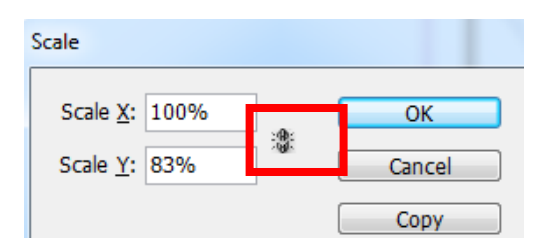

## **כיצד לבצע זאת – תוכנת Illustrator Adobe**

כאשר כל הגליונות מוכנים, יש ללחוץ על צמד המקשים: A+Ctrl, מה שיסמן את כל הפריטים בגליונות. לאחר מכן נלחץ על הלחצן הימני בעכבר ונבחר TRANSFORM ו SCALE:

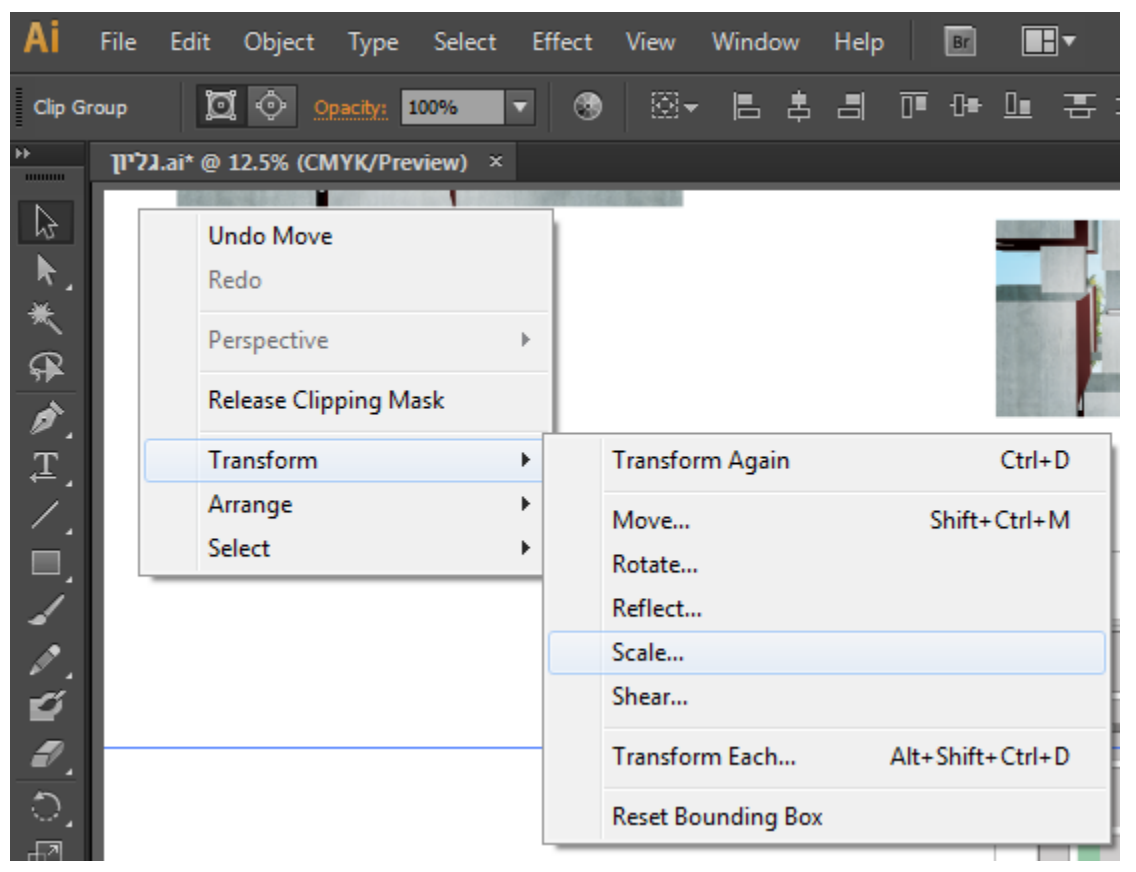

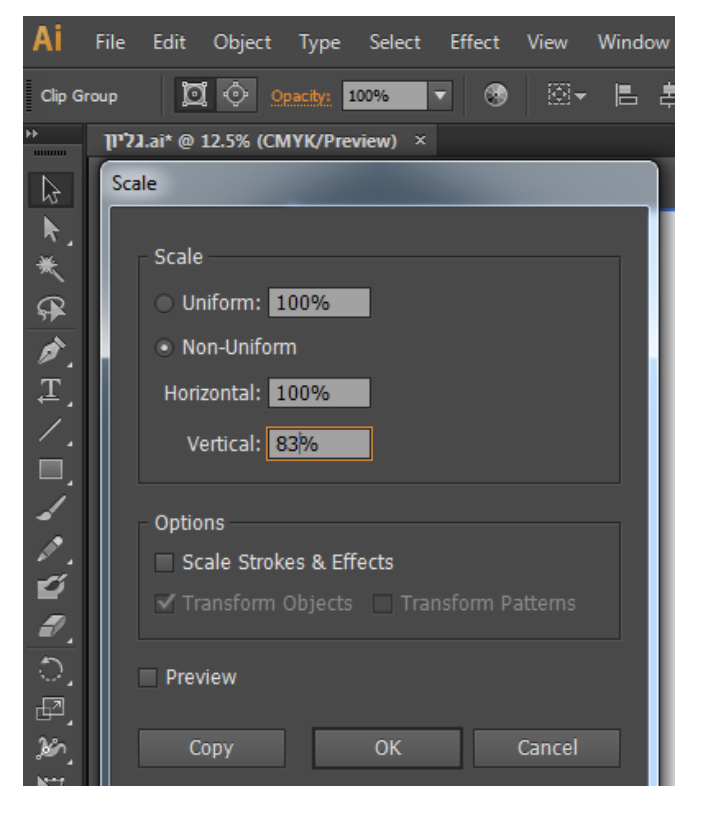

לאחר מכן, יפתח חלון ובו יש להזין 83% בציר האנכי )Vertical )ו-OK.

> לאחר יצירת העיוות, יש לסדר מחדש את הפריטים על גבי הגיליונות.

> > בסיום, יש לשמור את הקובץ כ-PDF:

File->Save as..

ניתן לשמור את הקובץ גם בשיטת ההדפסה: Print>-File

במידה והתמונות ב Ai כבדות מידי, מומלץ לבצע לאותן תמונות\גיליונות ייצוא לקובץ PDF כדי להקטין את נפחם ולאחר מכן להזינם עם PLACE לתוכנת ה .InDesign

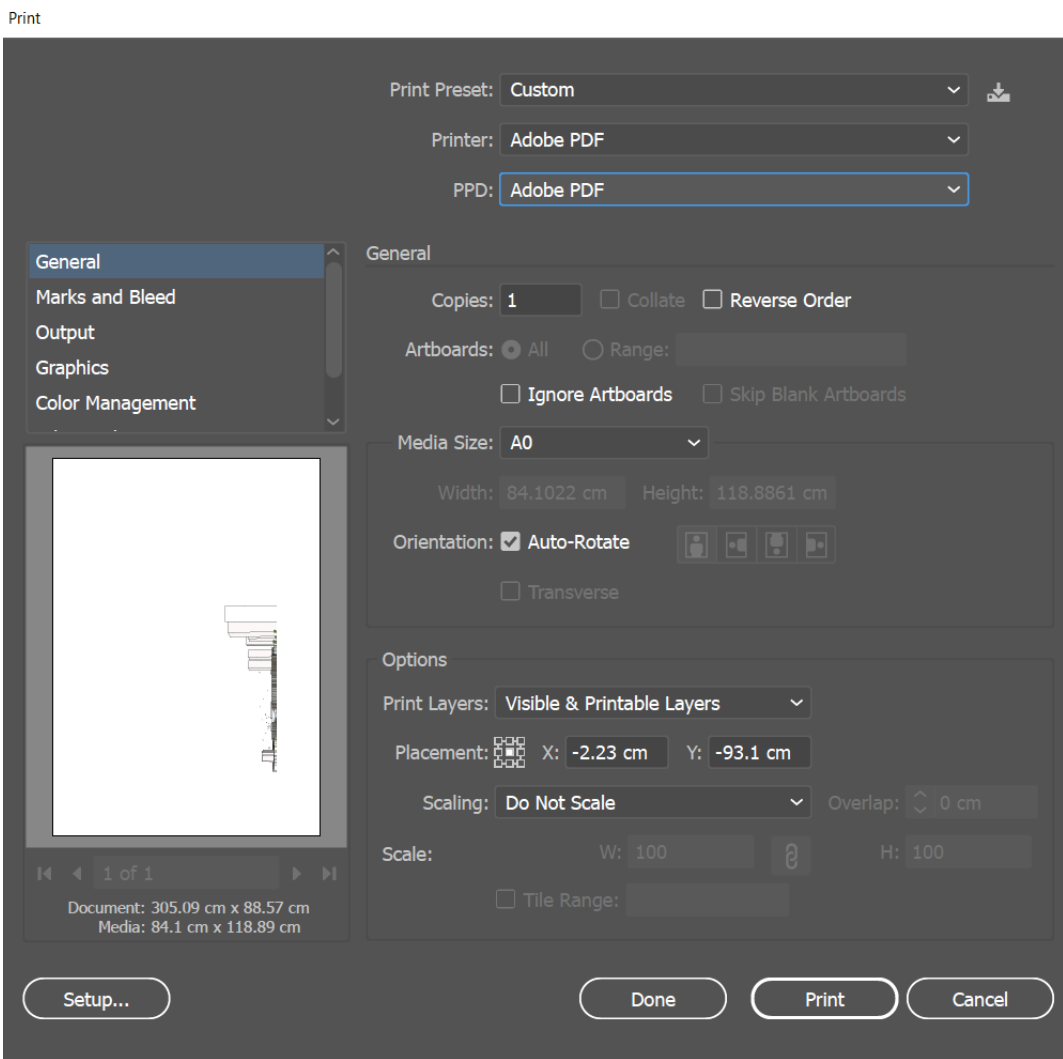

כדי להפוך את התוצר, PDF, לאינטרקטיבי-עם קטעי וידאו, יש לפתוח את הקובץ בגרסה מלאה של Acrobat Adobe ולאחר מכן לבחור: Media Rich>-Tool

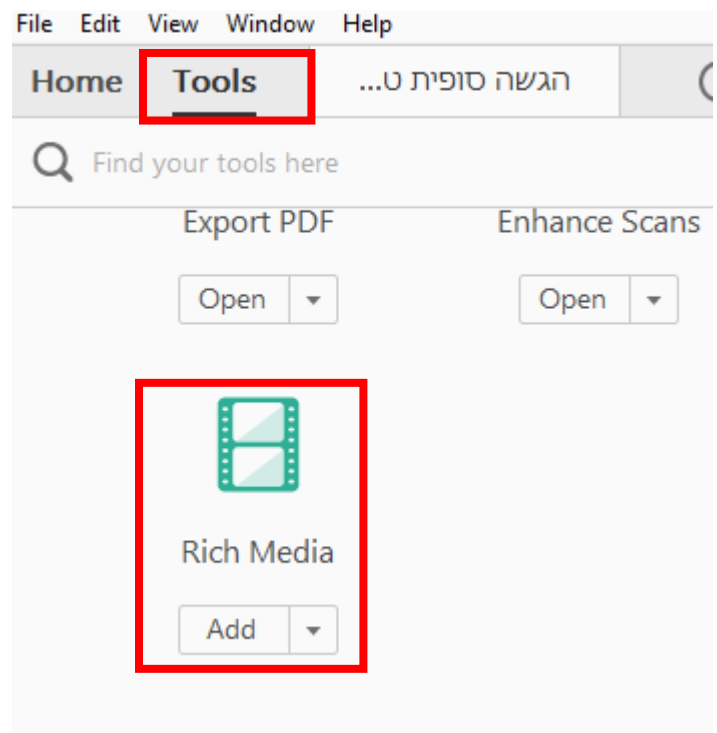

לאחר מכן, יש להכנס לגיליון הרצוי וללחוץ על Add Video

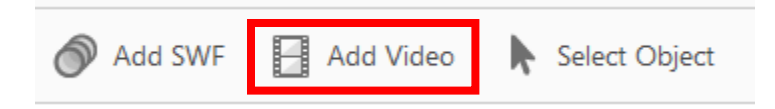

לאחר מכן יש לסמן את גודל החלון שרוצים להטמיע בו את הסרטון, בסיום הסימון תפתח האפשרות לחפש אחר קובץ הוידאו להוספה.

בהצלחה